Ist die Option "Create Curves" gesetzt, dann werden die Seele des Rohres sowie die Kurve, an der die Flanschfläche in den Radius einmündet, als echte Kurven erzeugt. Einige weitere Einstellmöglichkeiten verbergen sich noch im Menü. Sie sind meist selbsterklärend, können durch eigene Versuche rasch entdeckt werden oder sind der Online-Hilfe zu entnehmen.

## **4.13 Offset-Fläche (Offset Surface)**

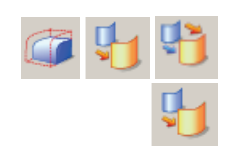

Einfügen > Offset/Scale > Offset Surface/Variable Offset … Insert > Offset/Scale > Offset Surface/Variable Offset …

Der Begriff "Offset-Fläche" (Offset Face) wird leider zweimal verwendet, wobei es sich um unterschiedliche Funktionen handelt. Dazu kommt, dass der variable Offset (Variable Offset. Icon mit zwei Pfeilen) im Menü wieder gefehlt hat. Sollte das bei Ihnen auch der Fall sein, so sehen Sie bitte in Kapitel 4.10, "Erweiterung" (Extension), nach, wie das gelöst werden kann.

Als Erstes soll diejenige *Offset-Fläche* beschrieben werden, die durch den Klick auf das mittlere Icon entsteht. In der Abbildung wurden die oberen zwei Offset-Flächen

erzeugt, die unterschiedliche Abstände zur gelben Ausgangsfläche haben. Man kann sich die interne Erstellung der Fläche so vorstellen, dass auf unendlich vielen Punkten der gelben Fläche Linien entstehen, die stets senkrecht zu der gelben Fläche stehen und die Länge besitzen, die man als Offsetwert angege-

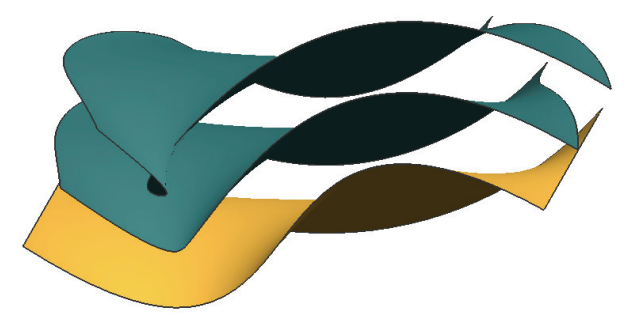

ben hat. Sämtliche Endpunkte dieser virtuellen Lote bilden die Offset-Fläche. Ein anderes Bild für diesen Flächentyp wären etwa die Schalen einer Zwiebel. Dieses Bild verdeutlicht auch, dass die Oberflächen von Ausgangs- und Ergebnisfläche nicht gleich groß sein müssen, die äußeren Zwiebelschalen werden größer als die im Inneren der Zwiebel. Es kann übrigens dabei vorkommen, dass die Abstände so groß gewählt wurden, dass sich die neuen Flächen "Uberschlagen" *(Selbstschnei*dung, Self Intersection). Auf die Gefährlichkeit von sich selbst schneidenden Flächen wurde schon mehrfach hingewiesen. In der Abbildung wurde solch ein Fall gezielt provoziert. Man sieht die "Selbstschneidung" (Self Intersection) im linken, vorderen Bereich der obersten Fläche.

Das rechte Icon im oberen Abschnitt "Auswahlschritte" (Selection Steps) dient dazu, dem Programm mitzuteilen, dass ein Satz (Set) fertig gestellt ist und mit dem nächsten begonnen werden soll. Damit ist ein schnelleres Arbeiten bei großen Flächenverbänden möglich. Das Menü kann mittels des grünen Pfeils weiter aufgeklappt werden. Dort kann dann etwa eingestellt werden, dass das Ergebnis wieder einzelne Flächen werden sollen (One Feature for Each Face) bzw. dass die Offset-Fläche zu einem Formelement (Feature) zusammengefasst werden soll, wenn mehr als eine Ausgangsfläche gewählt wurde (One Feature for Connected Faces).

Die Option "Approximate Offset Surface" soll – laut Online-Hilfe – eine Näherungsmethode sein, die in Grenzfällen zu besseren Ergebnissen führen soll. Hierzu liegen mir keine Erfahrungen vor.

Auch die Option "Allow Step Boundary" kann dem schnelleren Arbeiten dienen. Ist sie angeschaltet, so können für jeden Satz (Set) unterschiedlich Offsetwerte vergeben werden. Im Beispiel ist die linke Offsetfläche 68 mm entfernt, die rechte hingegen nur 45 mm. Im abgebildeten Fall wäre noch zu beachten, dass auch die Einstellung "One Feature for Each Face" gesetzt ist, da zwei einzelne Ergebnisse zu erwarten sind und diese nicht zu einem Formelement (Feature) zusammengezogen werden können.

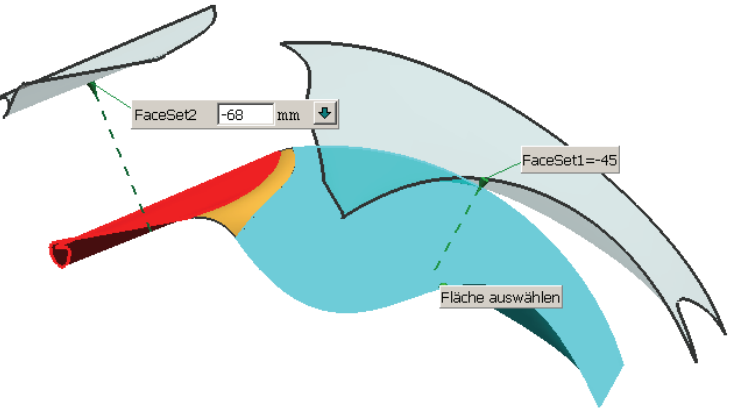

Der variable Offset (Varable Offset) bietet die Möglichkeit, unterschiedliche Offsetwerte an den Ecken der Ausgangsfläche einzugeben. Maximal vier Werte sind mög-

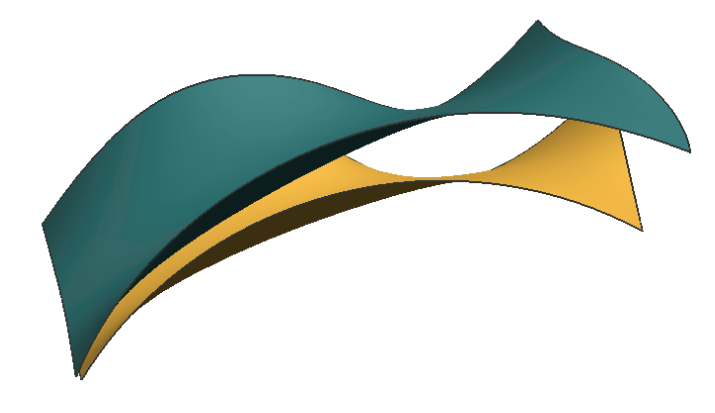

lich. Im Beispiel ist die neue, aquamarinfarbene Offset-Fläche von den rechten beiden Ecken 30 mm entfernt, links hingegen nur 2 mm. Es mag sein, dass diese Möglichkeiten in meiner "Vorabversion" (NX 4.0.0.23) noch nicht fertig programmiert waren und in späteren Ver-

sionen zusammengefasst werden, das wäre zumindest sinnvoll.

## **4 Flächen**

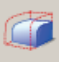

Die oben erwähnte zweite Funktion, die sich ebenfalls Offset-Fläche (Offset Face) nennt, sei der Vollständigkeit halber noch einmal erwähnt, obwohl sie eher zu den "normalen" *Formelementen* gehört und mit dem Thema Freiformflächen nicht direkt etwas zu tun hat. Sie ergibt eigentlich nur Sinn, wenn Volumenkörper (Solids) beteiligt sind, und wird von mir geistig mit "Gussaufmaß" bezeichnet. Es kann damit ein definierter Betrag auf einer Fläche "aufgeschlagen" werden. Dabei kann es sich aber auch durchaus um einen frei geformten Körper handeln. Im Beispiel wurden dem oberen Solid

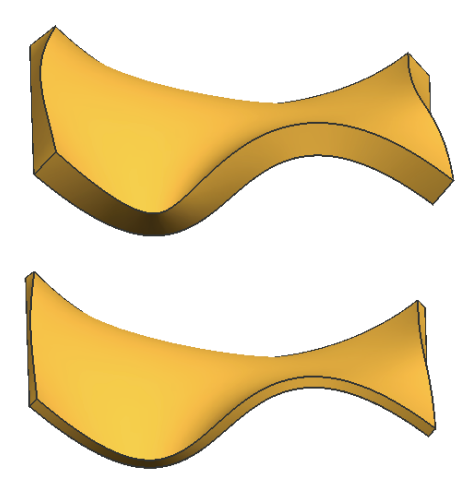

damit noch einmal einige Millimeter zugegeben. Wendet man diese Funktion auf Flächen an (Dicke = 0.0), so werden diese Flächen nicht "aufgedickt", sondern um den angegebenen Wert versetzt. Mir persönlich scheint das eher unsinnig zu sein, ggf. gibt es aber doch irgendeine Anwendung dafür.

## **4.14 Schrupp-Offset (Rough-Offset)**

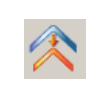

Einfügen > Offset/Scale > Schrupp-Offset … Insert > Offset/Scale > Rough Offset …

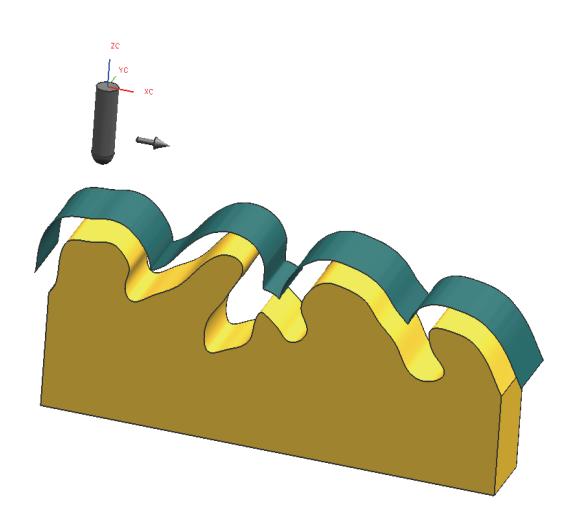

Zur Erklärung des Prinzips dieses Flächentyps soll als Erstes ein etwas praxisfremdes Teil dienen. Des Weiteren wird ein Bild aus der Fertigung bemüht, um den Hintergrund besser erklären zu können.

Stellen Sie sich vor, auf dem abgebildeten, gelben Block wird auf der "wilden" Oberseite gefräst. Es soll sich um einen dreiachsigen Fräsvorgang handeln, d. h., der Fräser, der hier als grauer Zylinder mit kugeligem Ende symbolisiert wurde, kommt aus der Richtung

"-Z" auf das gelbe Bauteil zu. "dreiachsig" heißt, der Fräser kann sich nur in X-Y-Z-Richtung bewegen, er kann seine Achse nicht aus der Z-Richtung schwenken und hat damit "keine Chance" in die Hinterschnitte der gelben Kontur zu gelangen.